*Reminder: Changes to Course Description, Prerequisite and/or Co-requisites, Course Outcomes, and major changes to course content outline require you complete the Course Modification Proposal Form. Submitting a course modification that is approved by the Curriculum Committee will be counted as the course syllabus review for 2020-2021.*

## **Step by step instructionsfor 2020-2021 syllabusreview**

Use this link to take you to Curriculog: <https://macomb.curriculog.com/proposal>

1. Click **Login** in the top right corner and login.

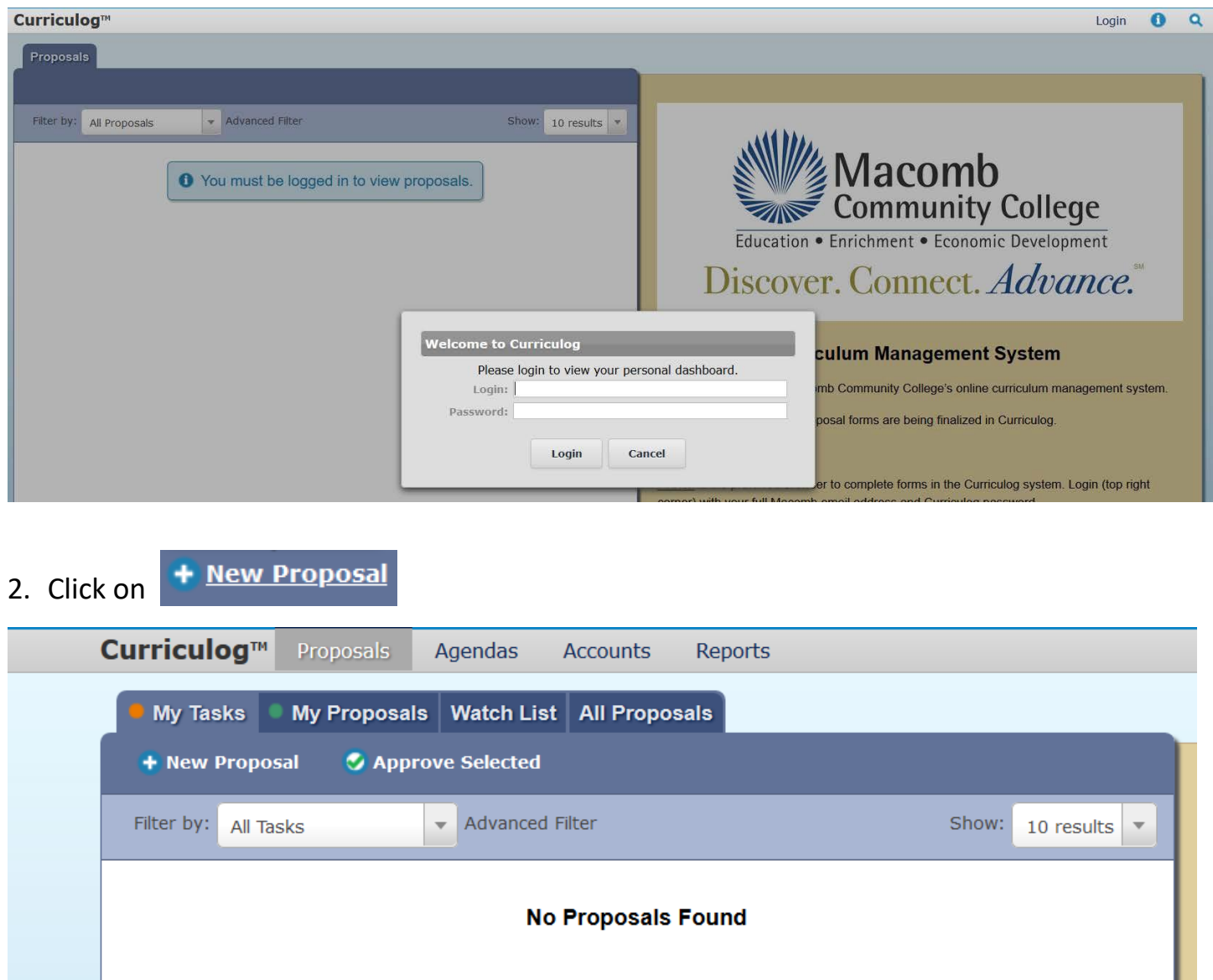

3. Click on the check mark to the right of **2020-2021 Official Course Syllabus Review** to begin

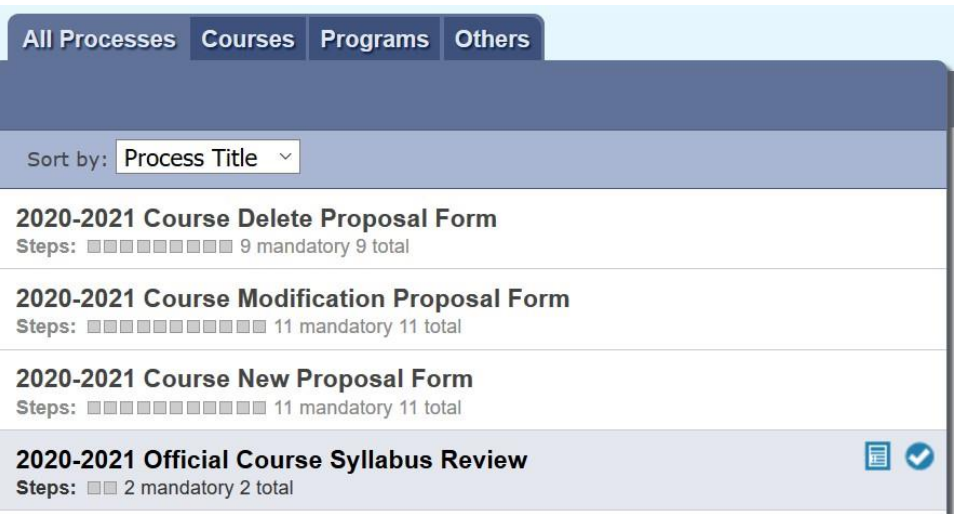

4. **Enter your name, email and best contact number**, then click the import icon **a** at the top left of the form.

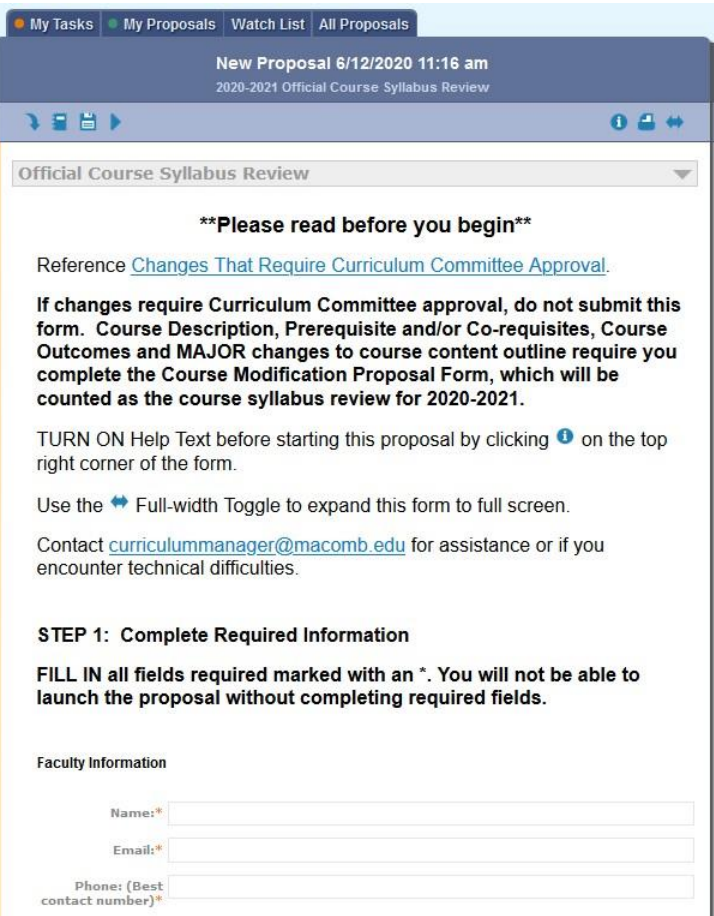

5. Import the syllabus to be reviewed and edited by clicking on **Acalog: DRAFT Official Course Syllabi 2021-2022**

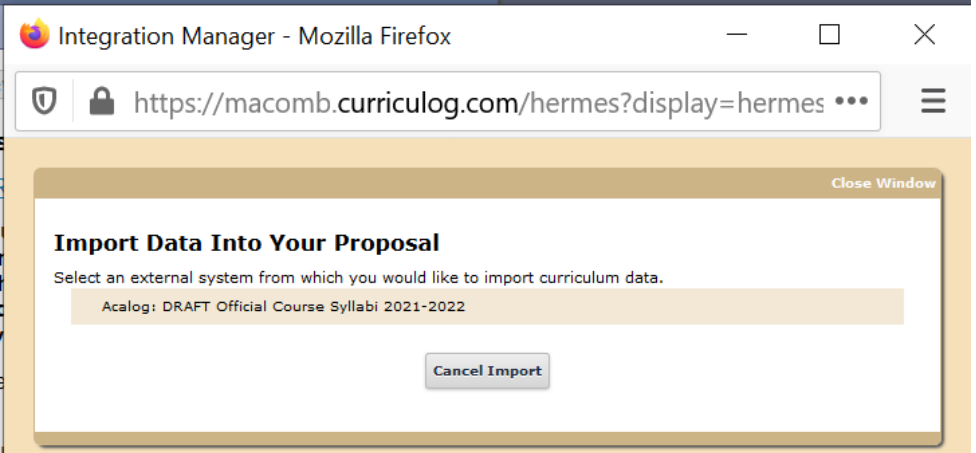

6. Select **Prefix** from the dropdown arrow and **enter the subject for your syllabi** (ex. ACCT) then **click Search Available Curriculum**

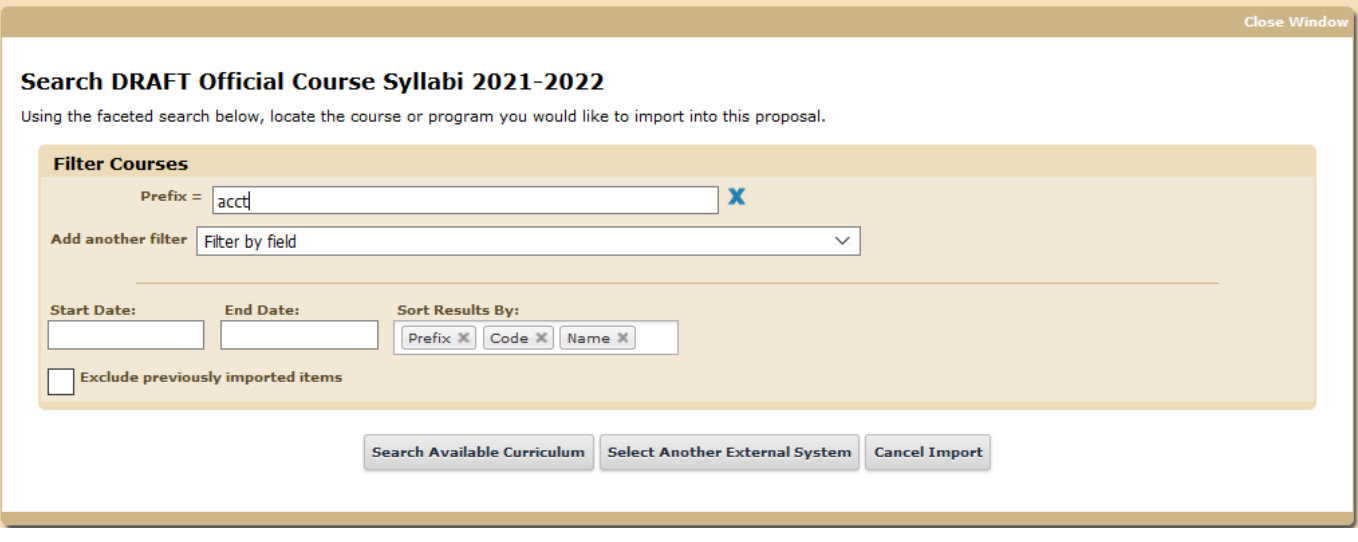

7. Click on the syllabus to be reviewed and edited

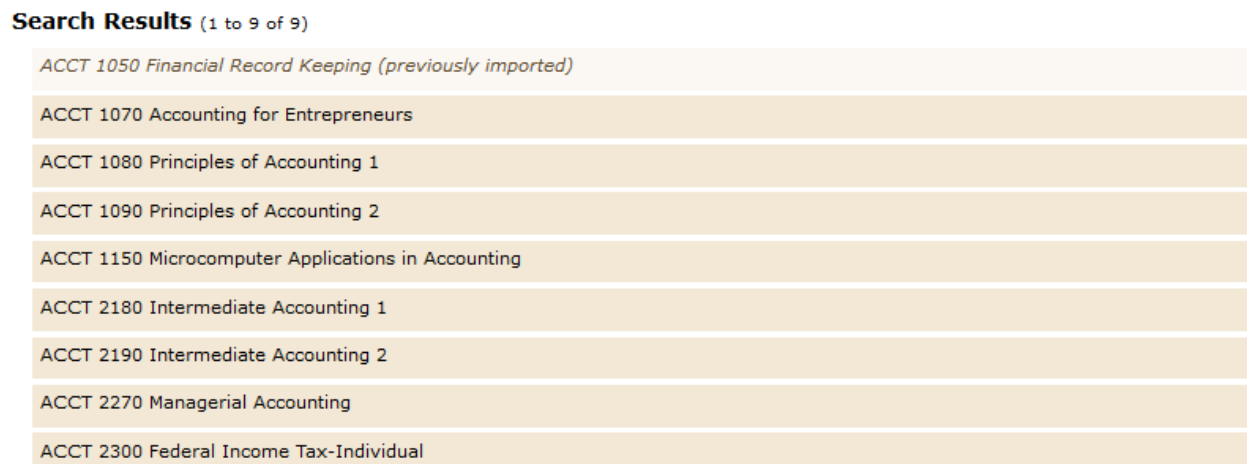

8. Click **Import this Item** at the bottom of the screen. You will be taken back to the Official Course Syllabus form and the course information will be populated in the form.

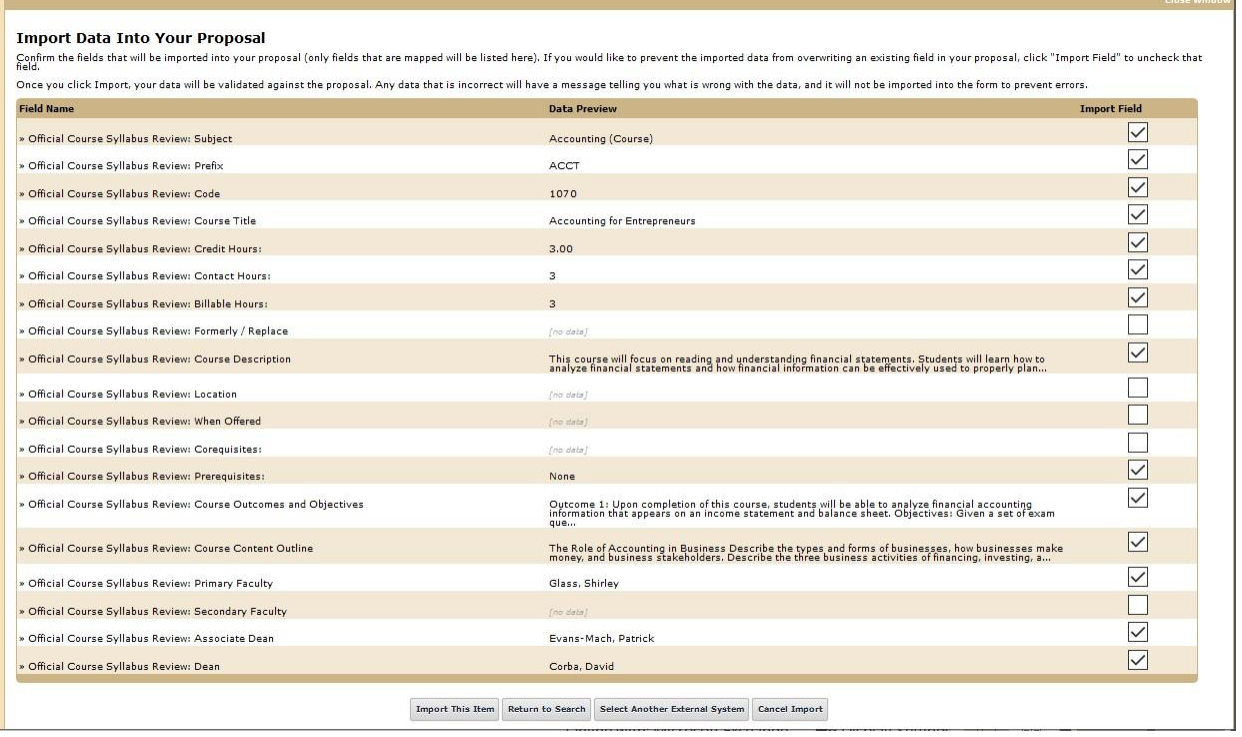

## DON'T MAKE ANY EDITS YET!

9. Click Save all Changes at the bottom of the screen, then click on the launch icon **b** at the

top of the screen.

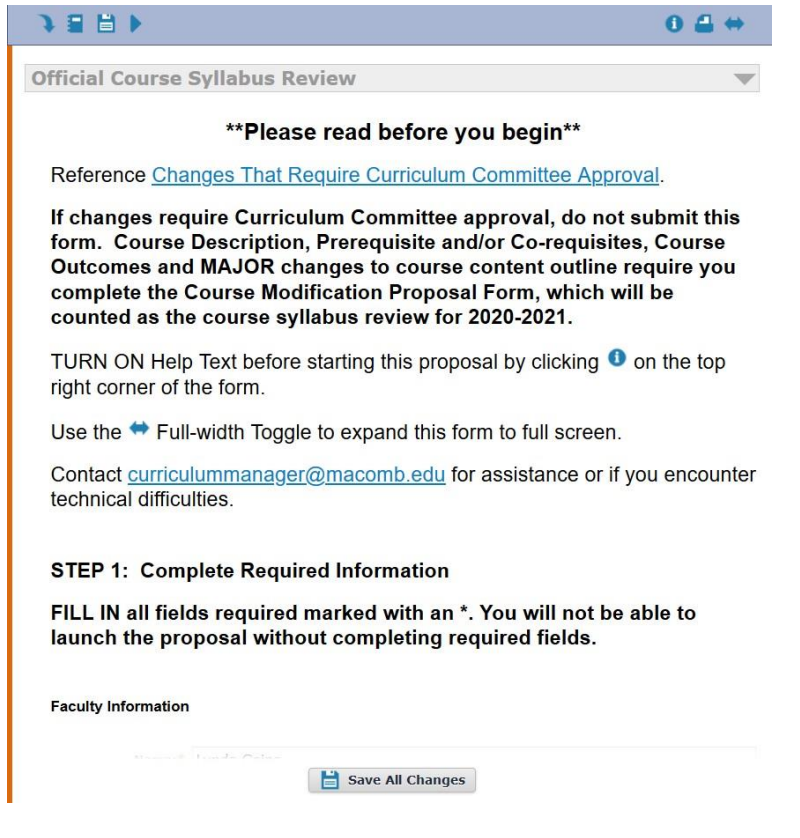

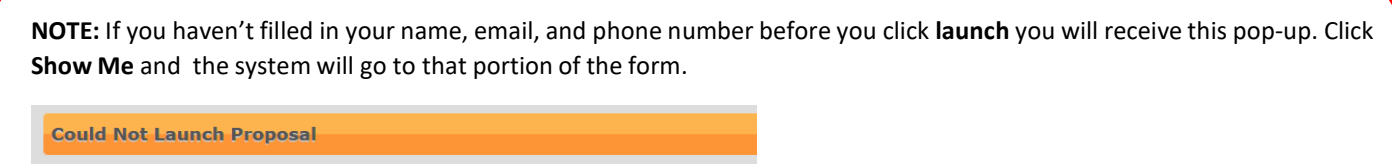

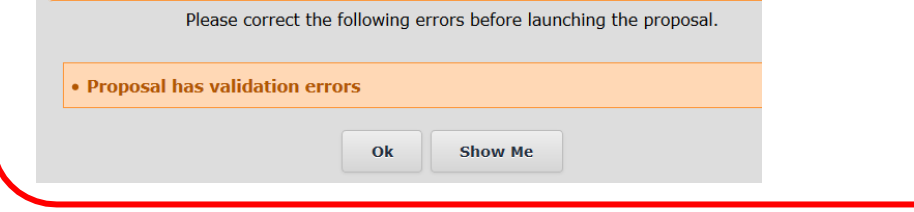

## 10.Click **Launch Proposal** when the pop-up screen appears.

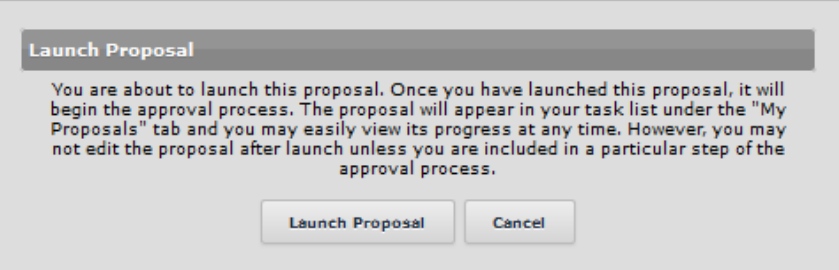

- 11. **Once you have launched the proposal you can start making edits**, you can click Save All Changes at any time so you can come back to the syllabus should you not be able to complete your changes in one session.
- 12. This syllabus review year requires that you **select the appropriate common degree outcomes from the new list**. If you would like the full CDO definitions click the blue link just above the Common Degree Outcomes header.

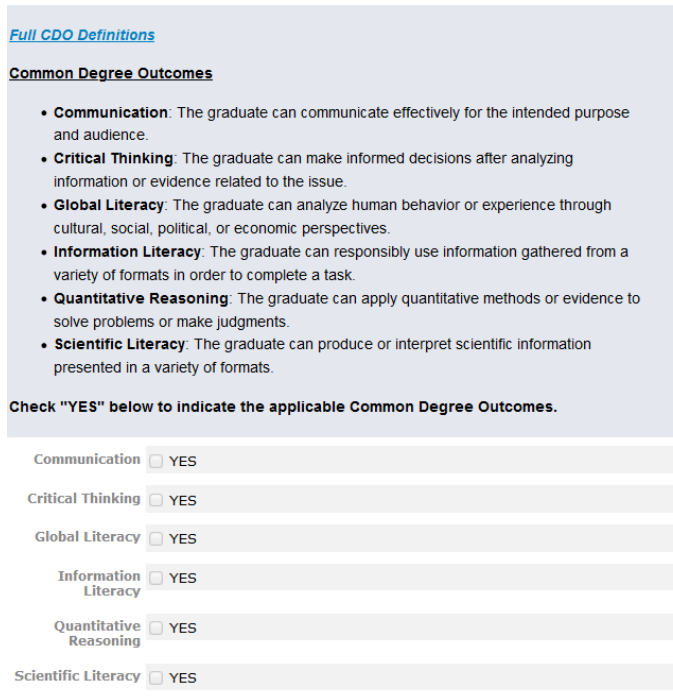

When you click **YES** on a CDO an edit box will open and you will need to click **YES** and then click **Save**.

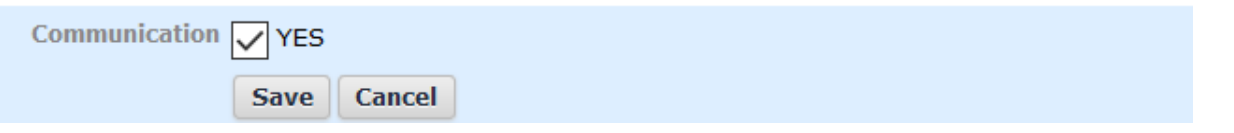

13. When you are done making all your edits, you will need to click the **decisions icon** at the top right. In the pop-up box click **Approve** (type a comment if you would like but it is not required) and then click **Make My Decision**.

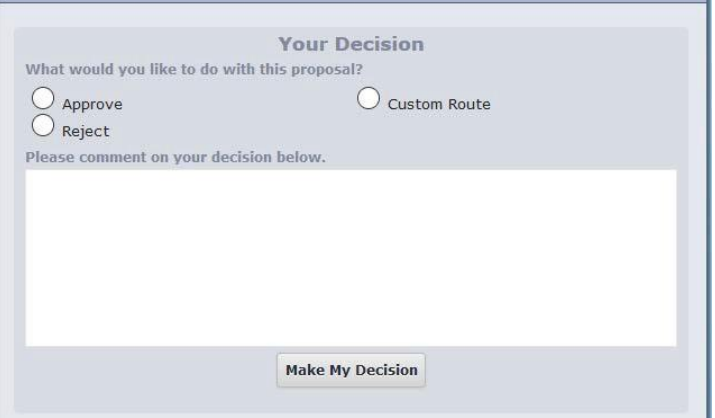

**You will need to complete this process for each syllabus for which you are listed as the primary faculty.**

Since this is the first time Curriculog is being used for syllabus review, these are thorough stepby-step directions. If you need assistance, please call 586.445.7651 between 8 a.m. and 4 p.m. Monday through Friday. You can also email [curriculummanager@macomb.edu](mailto:curriculummanager@macomb.edu) for assistance.

While you have the school year to complete syllabus review per the faculty contract, we would **greatly appreciate it if you could complete your syllabus review by the end of January 2021** so that all syllabi are updated when the Official Course Syllabi catalog is published March 1, 2021.

Thank you, Lynda Goins Manager of Curriculum